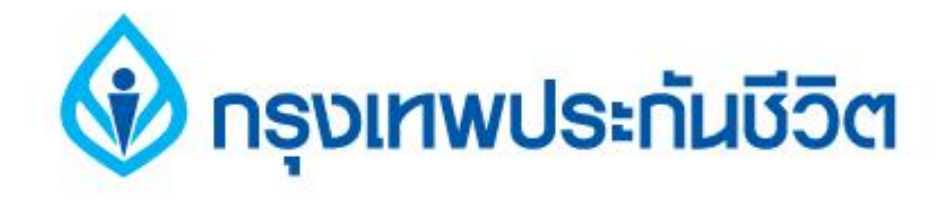

# **คู่มือการสมัครใช้บริการหักบัญชีเงินฝากอัตโนมัติ ช่องทาง ATM ธนาคารกรุงไทย**

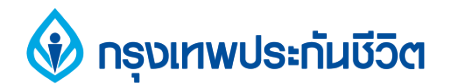

## **1.กดรหัส ATM เลือก "สมัครบริการ"**

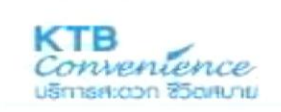

**LILU** 

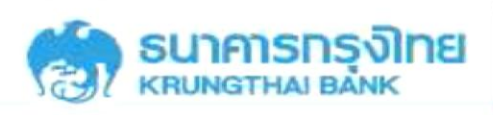

## โปรดใส่รหัสของบัตร PLEASE ENTER YOUR PIN

#### โปรดใช้มือบังขณะกดรัหส **เพื่อป้องกันผู้อื่นเห็นรหัสของท่าน**

For your own security,<br>Please do not let anyone see your PIN<br>while entering

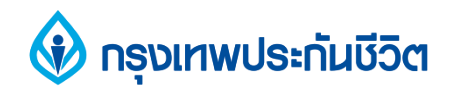

# **2. เลือก "บริการอื่นๆ"**

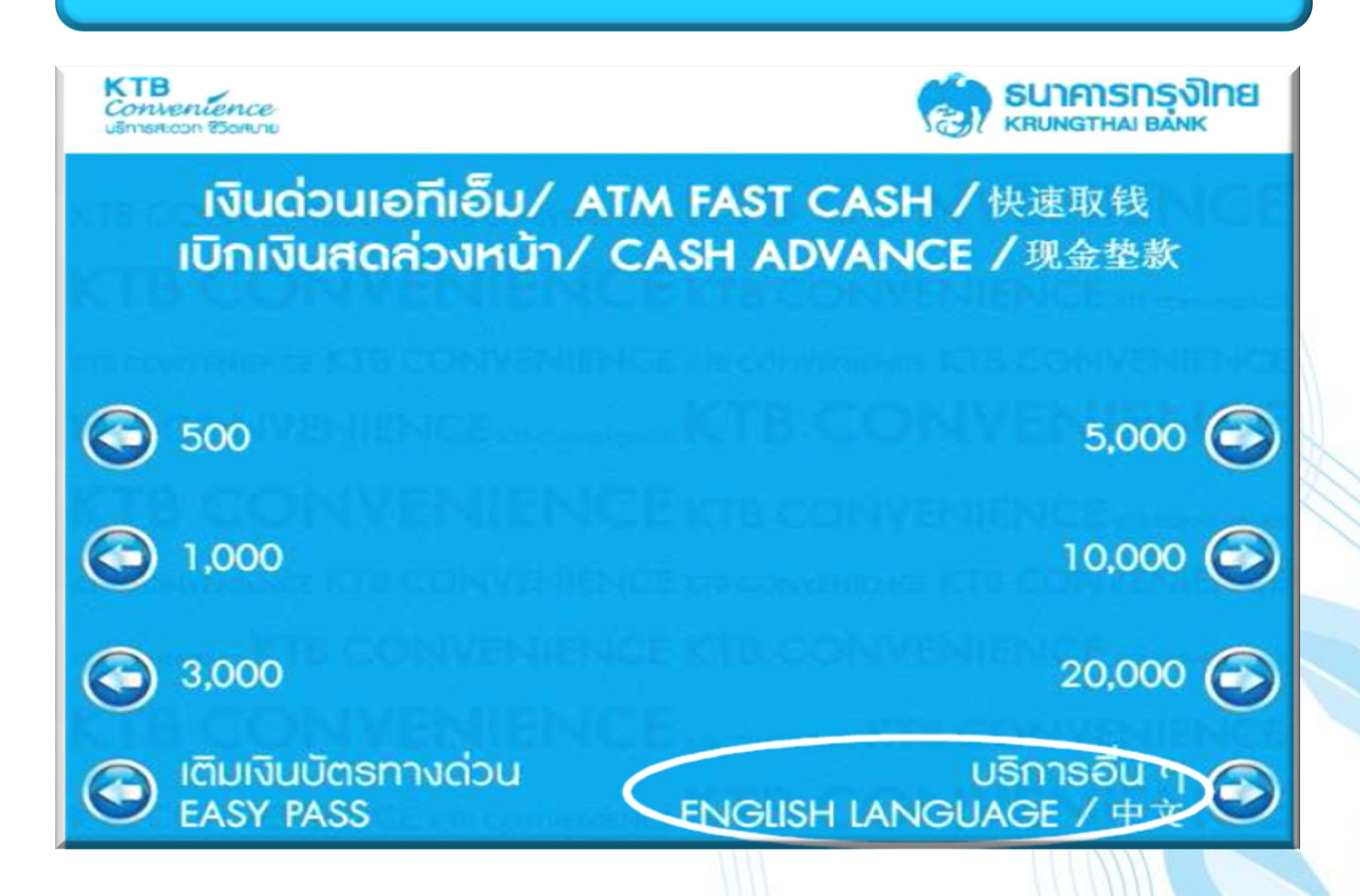

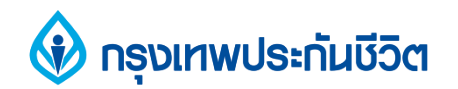

# **3.เลือก "บริการอื่นๆ"**

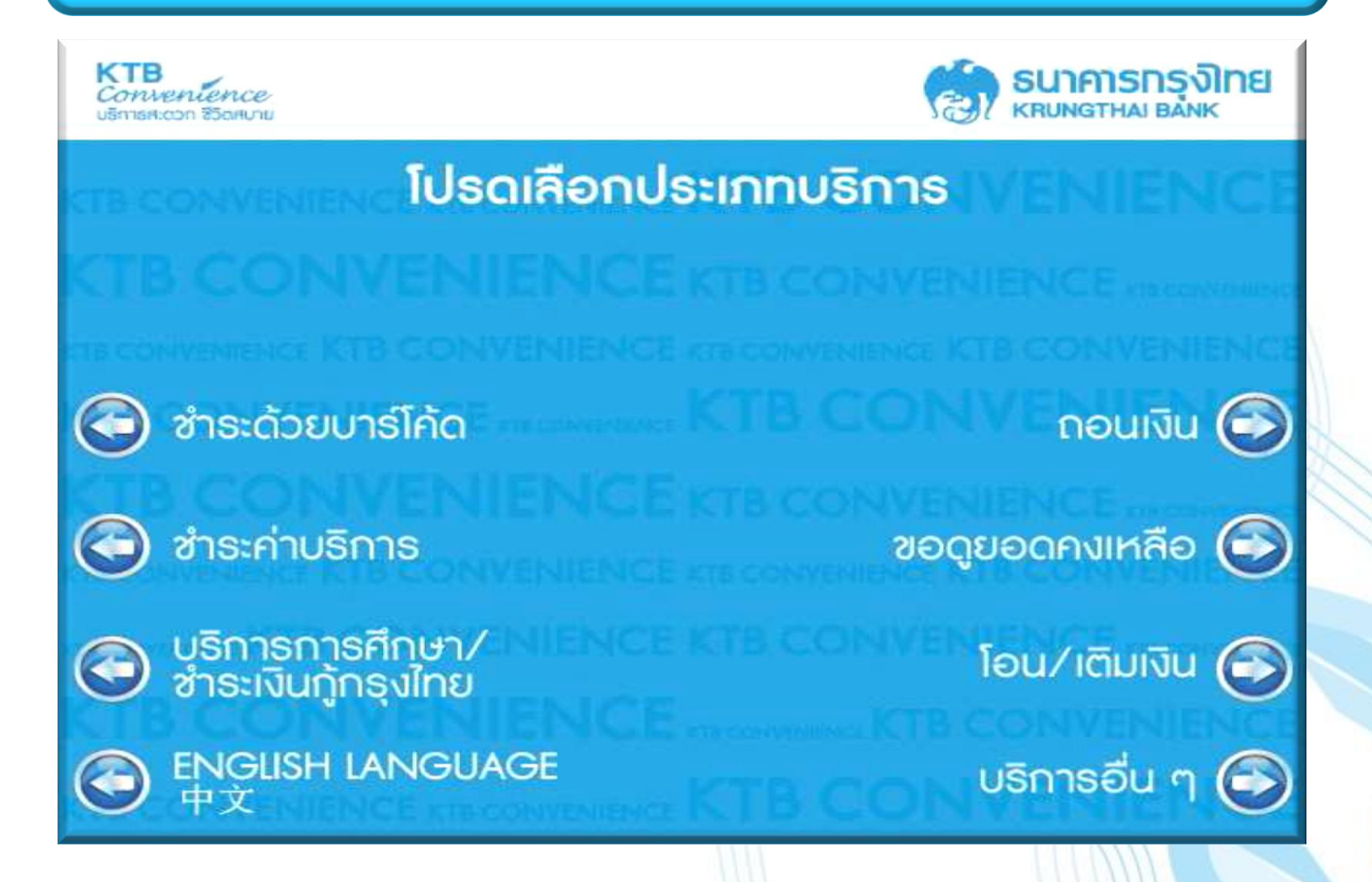

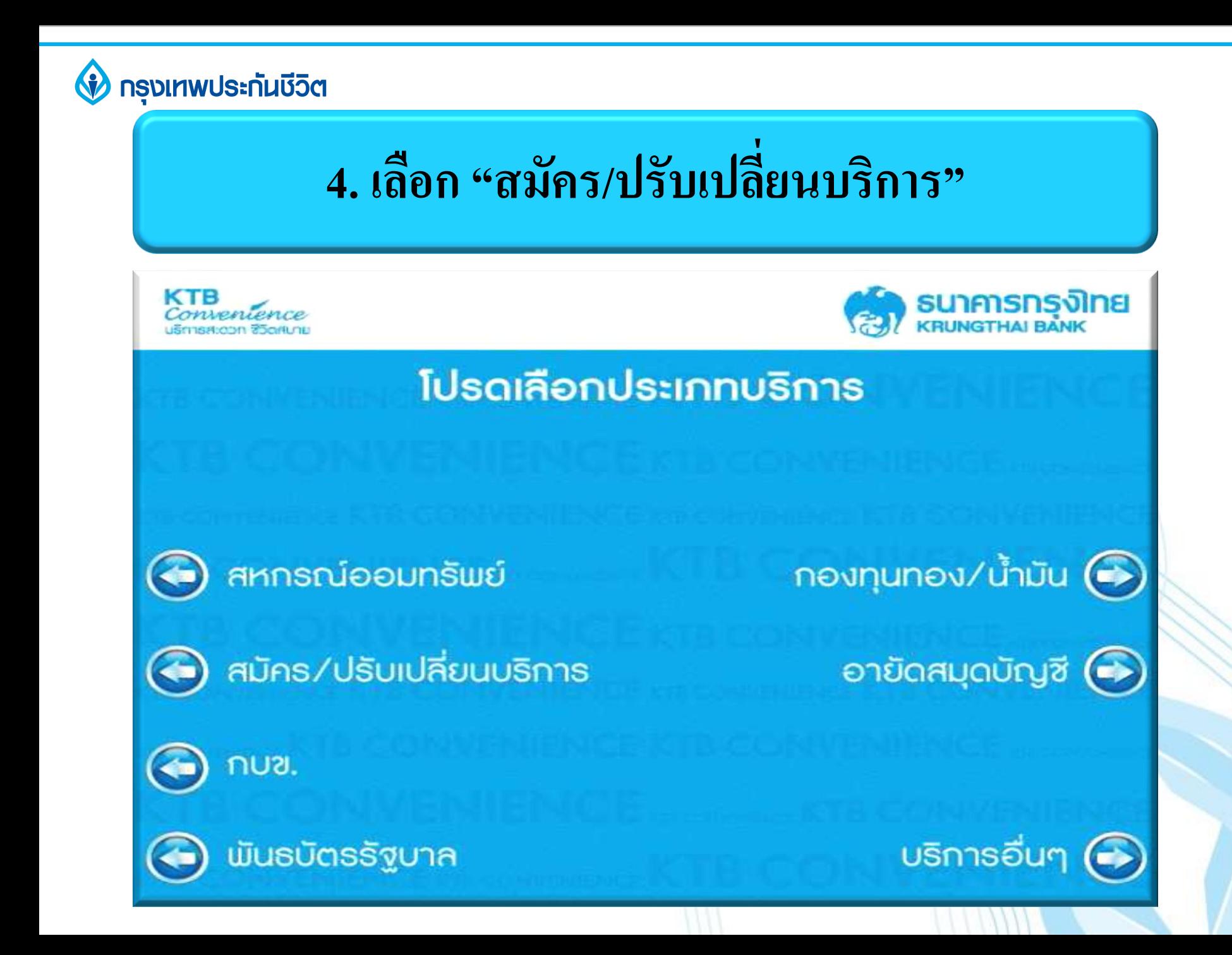

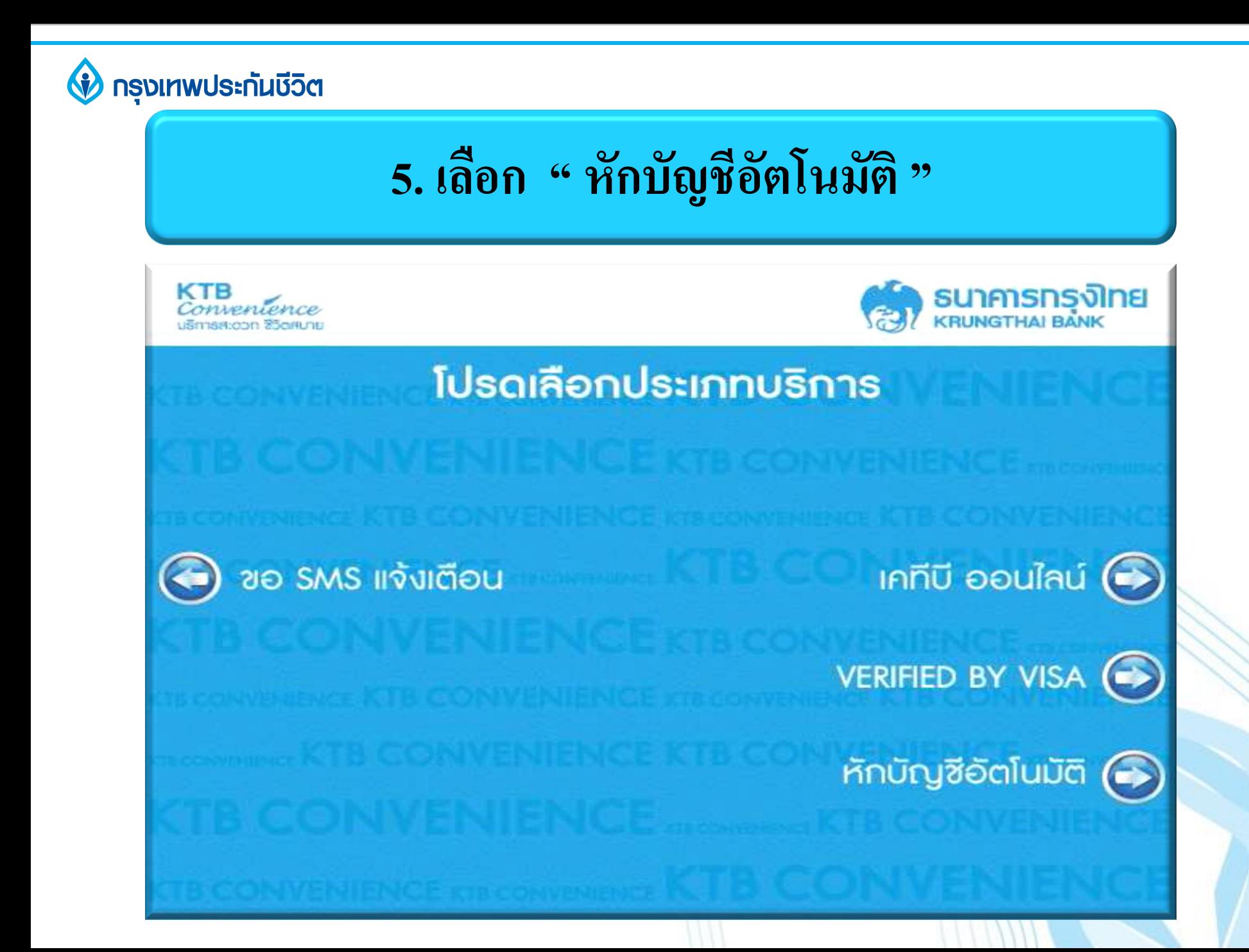

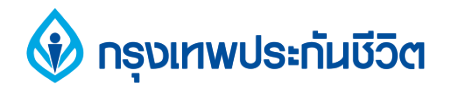

# **6. เลือก "ระบุรหัสบริษัท"**

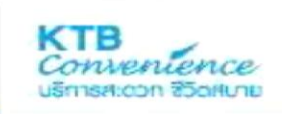

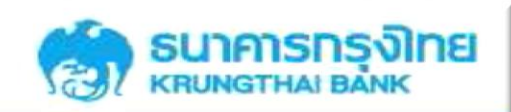

#### การทำรายการต่อไปนี้ถือเป็นการให้ความยินยอม ในการหักบัญชีเพื่อชำระหนี้ตามเงื่อนใชที่ธนาคารกำหนด โปรดเลือกบริษัท

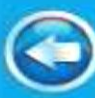

การไฟฟ้านครหลวง

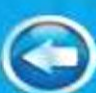

การประปานครหลวง

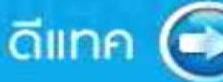

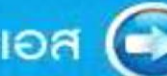

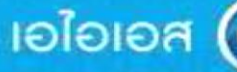

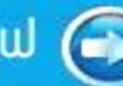

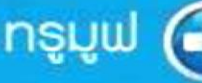

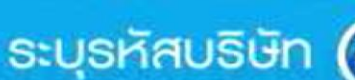

## **กรุงเทพประกันชีวิต 7. ระบุรหัสบริษัท 6110 / ระบุ Ref.No.1 ตามด้วยเครื่องหมาย จุด ( . ) และ Ref.No. 2 / ไม่ต้องระบุจ านวนเงิน SUNATISTIS JOINE** Conventence โปรดระบุรหัสบริษัทที่ต้องการซำระ กดถูกต้อง **6110** โปรดใส่หมายเลขอ้างอิงที่ต้องการชำระ โดย **1234567. 3651234567890** โปรดระบุ/านวนเงินที่ต้องการชำระ กดถูกต้อง ้ไม่ต้องระบุจำนวนเงิน ถูกต้อง **เลขที่กรมธรรม์ 7 หลัก ตามด้วย " จุด " . และหมายเลขบัตรประชาชน 13 หลัก**  ไม่ถูกต้อง ı

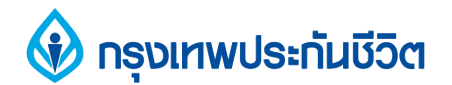

## **8. ตรวจสอบข้อมูล และยืนยันการทำรายการ**

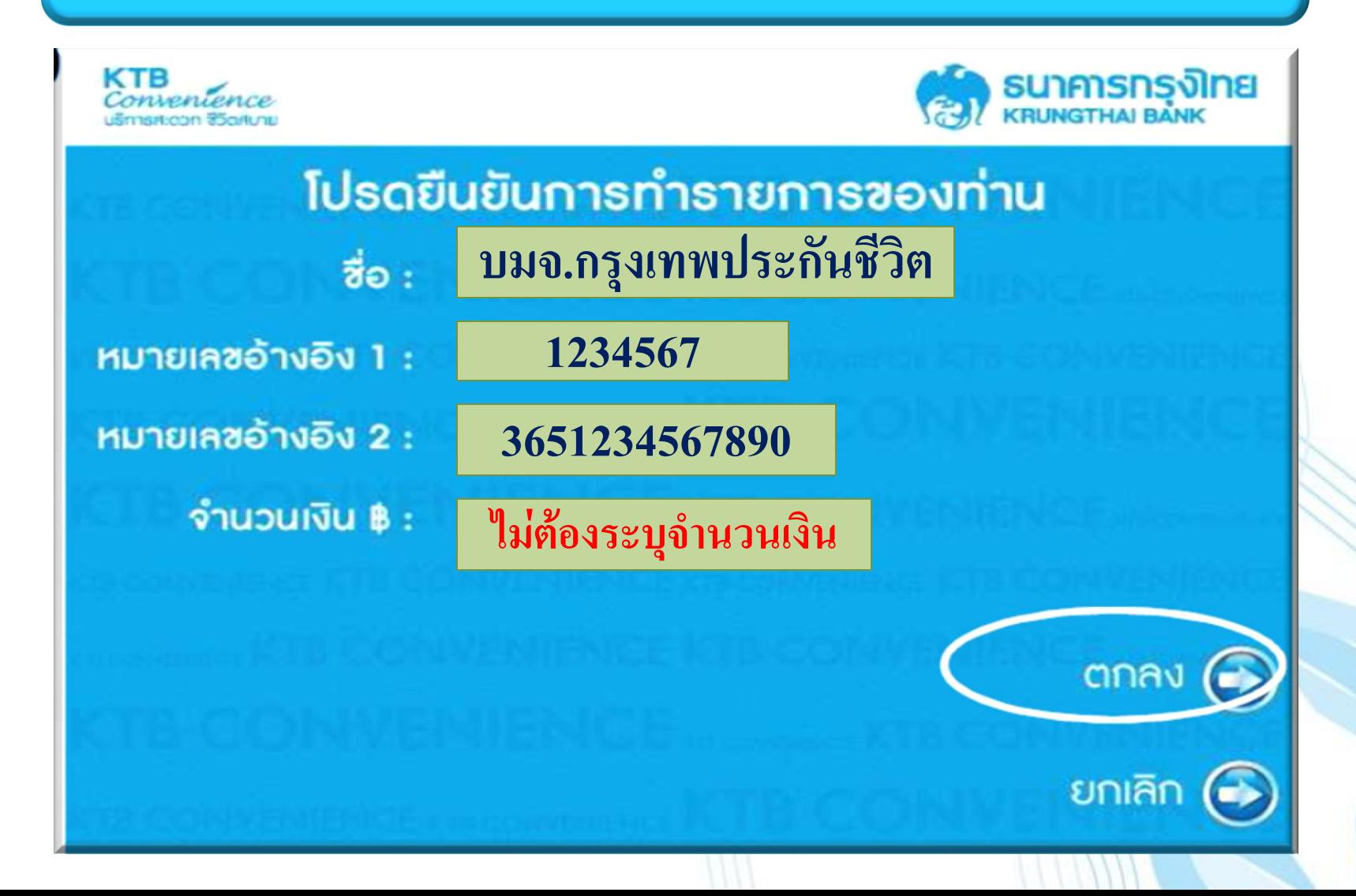

#### **กรุงเทพประกันชีวิต**

# **9. รับสลิป เพื่อเก็บไว้เป็นหลักฐานการสมัครใช้บริการ หักบัญชีเงินฝากอัตโนมัติ**

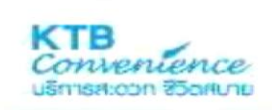

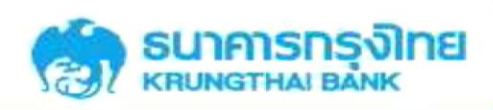

รายการของท่านเสร็จสมบูรณ์แล้ว **กำเตือน!** การหักบัญชี จะมีผลหลังจาก ได้รับอนุมัติจากบริษัท/หน่วยงาน ท่านต้องการบริการอื่นอีกหรือไม่

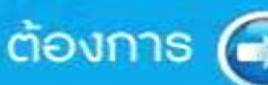

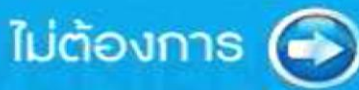

10

## **ขอบคุณ THANK YOU**

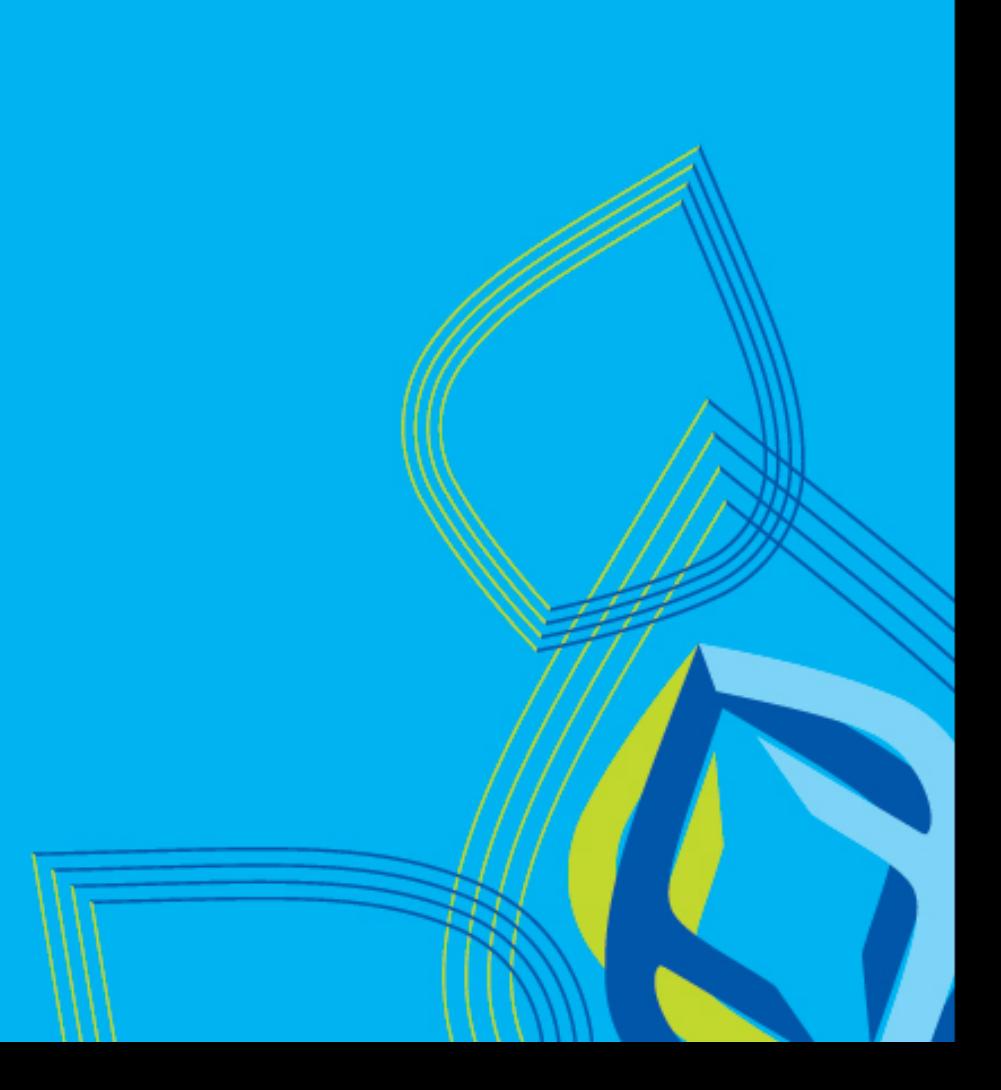